## **Adding a Time Segment**

1. Go to Hours > Individual Hours.

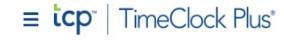

|                     | My Dashboard          |
|---------------------|-----------------------|
| 0                   | Hours                 |
| - Annual Contractor | ividual Hours         |
|                     | oup Hours<br>ss Hours |
|                     | iod Export            |

2. Choose the employee you wish to add hours for.

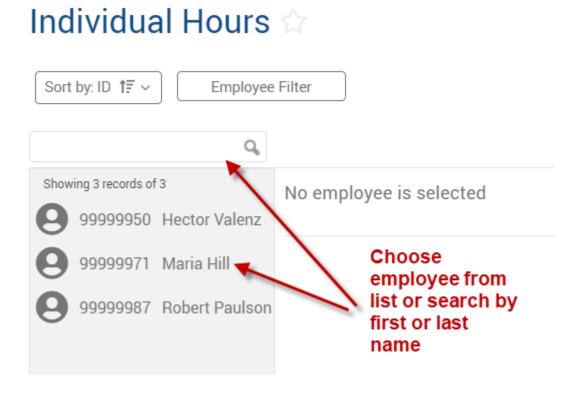

## 3. Click the green Add button.

| Art    | Vano   | lalay | ~              |          |       |      |           |   | Position Filter    | Cost Code Filter   |       | Segment     | Filter     |
|--------|--------|-------|----------------|----------|-------|------|-----------|---|--------------------|--------------------|-------|-------------|------------|
| 8/29/2 | 2021   | ē     | to 11          | /13/202  | 21    | Open | Weeks     |   | Update             | 2                  |       |             |            |
| Star   | t date |       | \$             | Stop dat | te    |      | Period    |   |                    |                    |       |             |            |
|        | Add    |       | Ma<br>Is of 19 | anage s  |       |      | xceptions | ~ | Processing ~       | ,<br>              | •     | Unapproved  | Show ab:   |
|        |        | ⋫     | Ę              | <b>9</b> | Notes |      | Edited    | Θ | Time In            | Time Out           | Hours | Shift Total | Week Total |
|        | •      | ⊗     | ⊗              | ⊗        | I     |      | Y         | c | 8/30/2021 09:00 AM | 8/30/2021 05:00 PM | 8:00  | 8:00        |            |
|        | •      | ۲     | ۲              | ۲        | E     |      | Y         | c | 8/31/2021 09:00 AM | 8/31/2021 05:00 PM | 8:00  | 8:00        |            |
|        | •      |       |                | ۲        | æ     |      | Y         | C | 9/1/2021 09:00 AM  | 9/1/2021 05:00 PM  | 8:00  | 8:00        |            |
|        | •      |       |                | ⊗        | E     |      | Y         | С | 9/2/2021 08:00 AM  | 9/2/2021 04:00 PM  | 8:00  | 8:00        |            |

4. Fill in the information for: Date In, Time In, Date Out, Time Out, Position, Cost Code (if applicable) and Note (Optional). Click Save when finished.

| Add                                                | ?                                      | ] |
|----------------------------------------------------|----------------------------------------|---|
| Individual is clocked in                           | Segment Length: 8:00                   |   |
| Time sheet entry                                   | Time in 11/8/2021 🖬 09:00 AM 🕓         |   |
|                                                    | Time out 11/8/2021 🚺 05:00 PM 🕓        |   |
| Missed in punch Missed out punch                   | Break type << NONE >>                  |   |
|                                                    | Position 99999 - Test Position - Analy |   |
|                                                    | Cost Code DEFAULT Select               | ] |
| If your department does<br>not utilize cost codes, | Rate 0.00                              |   |
| choose the Default                                 | Note                                   |   |
| Cost Code                                          | Days 1 🗸                               | _ |
| Extra                                              | Cancel Save                            |   |
| ** Be sure to enter                                | ime in/out in 15-minute increments**   |   |

5. Time sheet entry can be used to add the total number of hours for an employee's segment. In addition, it does not require a time out to be entered.

| Add                      | ?                                         |
|--------------------------|-------------------------------------------|
| Individual is clocked in | Segment Length: 8:00                      |
| ✓ Time sheet entry       | Time in 11/8/2021 🖬 09:00 AM 🕓            |
| Missed in punch          | Hours 8:00                                |
| Missed out punch         | Position 28 - VAC-Vacation Pay            |
|                          | Cost Code DEFAULT Select                  |
|                          | Rate 0.00                                 |
|                          | Note                                      |
|                          | Days 1 🗸                                  |
| Extra                    | Cancel Save                               |
| ** Be sure to en         | ter time in/out in 15-minute increments** |

6. If adding multiple identical segments for consecutive days, the **Days** dropdown may be used. For example, to create a full week's worth of vacation, you may create one 8-hour vacation segment on Monday and then select 5 days from the **Days** drop down.

| Segment                        | Length: 8:00                                                                                                    |
|--------------------------------|----------------------------------------------------------------------------------------------------|
|                                |                                                                                                    |
| Time in 11/8/2021 🚺 09:00 AM   | 0                                                                                                    |
| Hours 8:00                     |                                                                                                    |
| Position 28 - VAC-Vacation Pay |                                                                                                    |
|                                | Colort                                                                                                    |
| Cost Code DEFAULT              | Select                                                                                                    |
| Rate 0.00                      |                                                                                                    |
| Note                           |                                                                                                    |
|                                |                                                                                                    |
| Days 5 🗸                       |                                                                                                    |
|                                |                                                                                                    |
|                                | Time in 11/8/2021 09:00 AM<br>Hours 8:00<br>Position 28 - VAC-Vacation Pay<br>Cost Code DEFAULT<br>Rate 0.00<br>Note |

Updated 12/2022